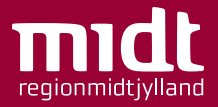

# De nære behandlingstilbud

Marts 2024 | Vejledning til sundhedspersonale

# Indholdfortegnelse

De nære behandlingstilbud

### 01 Vejledning til desktop brugere

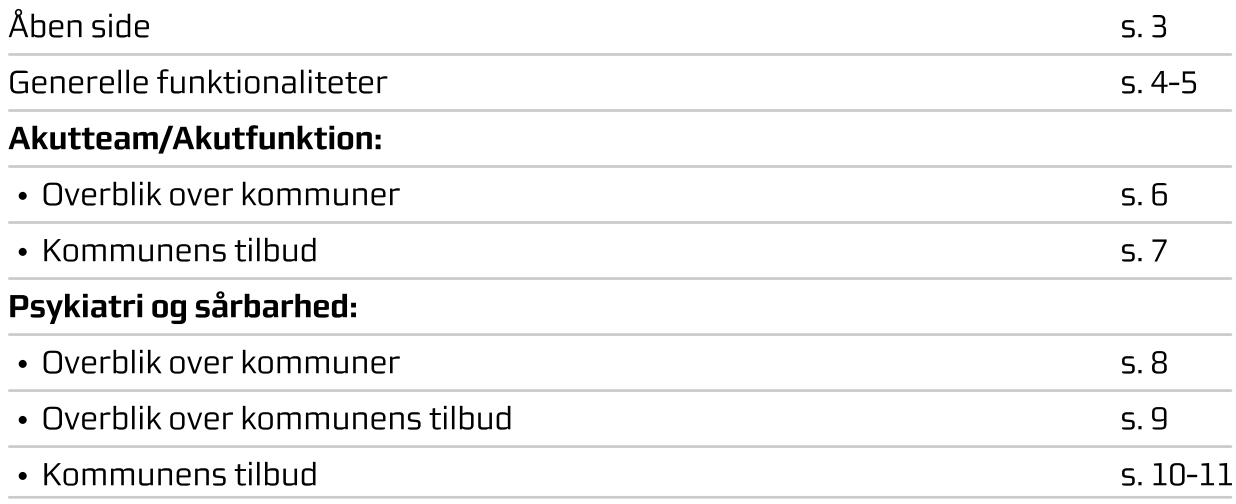

#### 02 Vejledning til mobil brugere

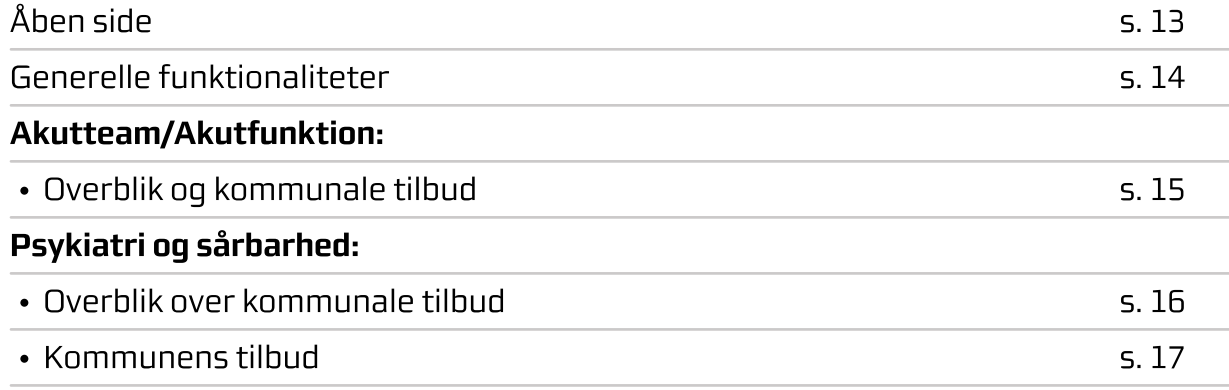

#### 03 Installation & hjælp

#### Desktop:

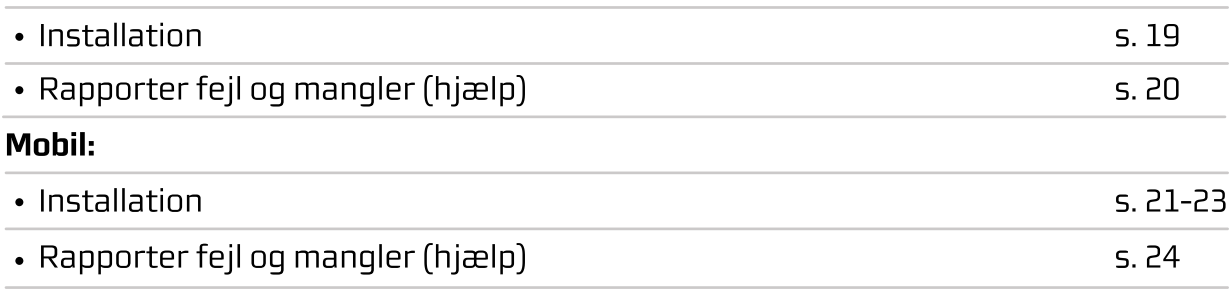

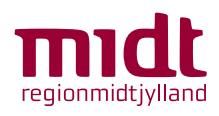

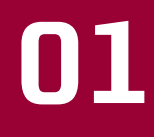

# Vejledning til desktop brugere De nære behandlingstilbud

# Åben side

De nære behandlingstilbud

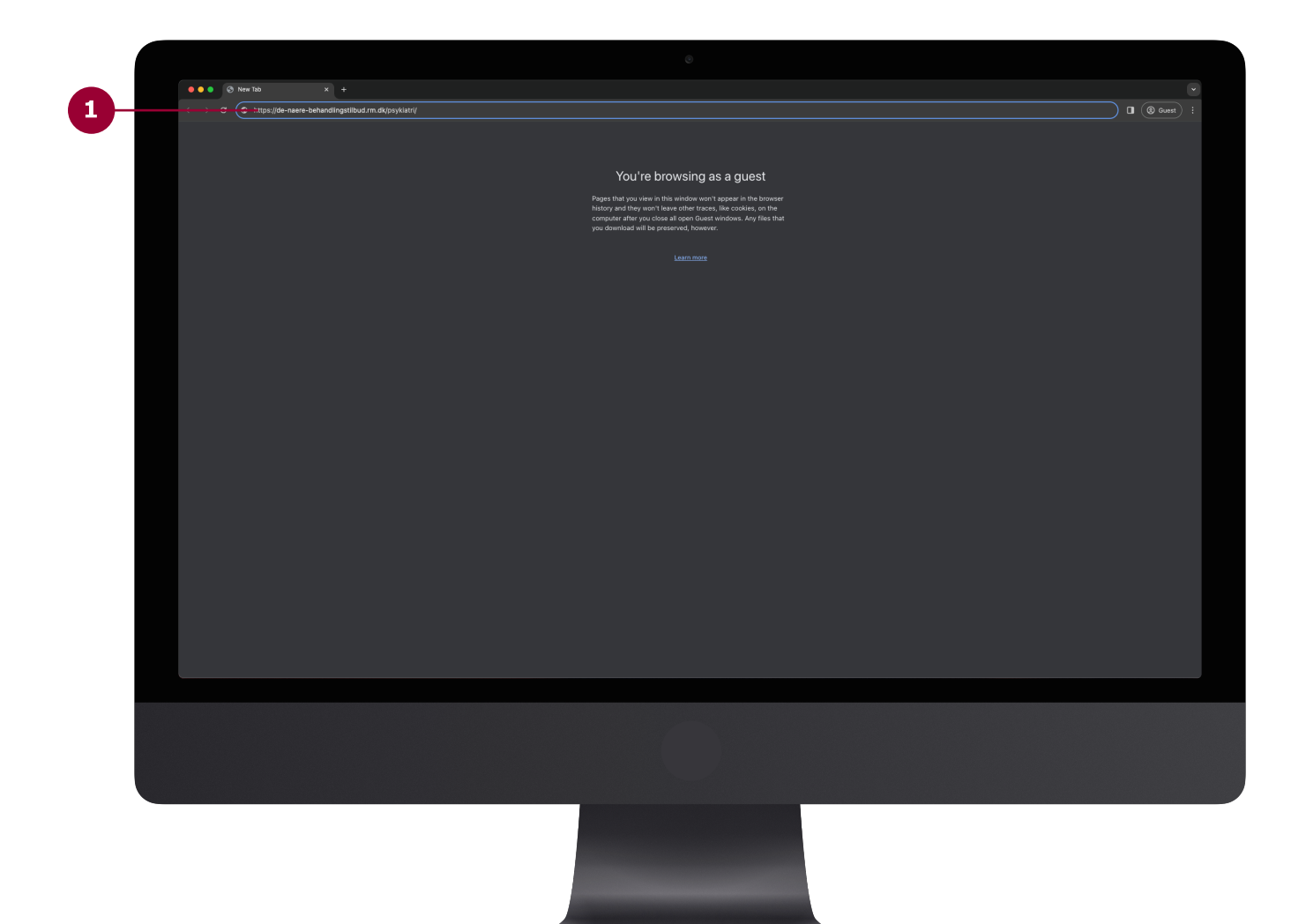

1 For at åbne "De nære behandlingstilbud" skal du indtaste linket herunder i din browser:

https://de-naere-behandlingstilbud.rm.dk/

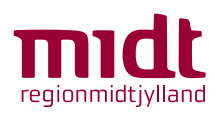

#### Generelle funktionaliteter

De nære behandlingstilbud

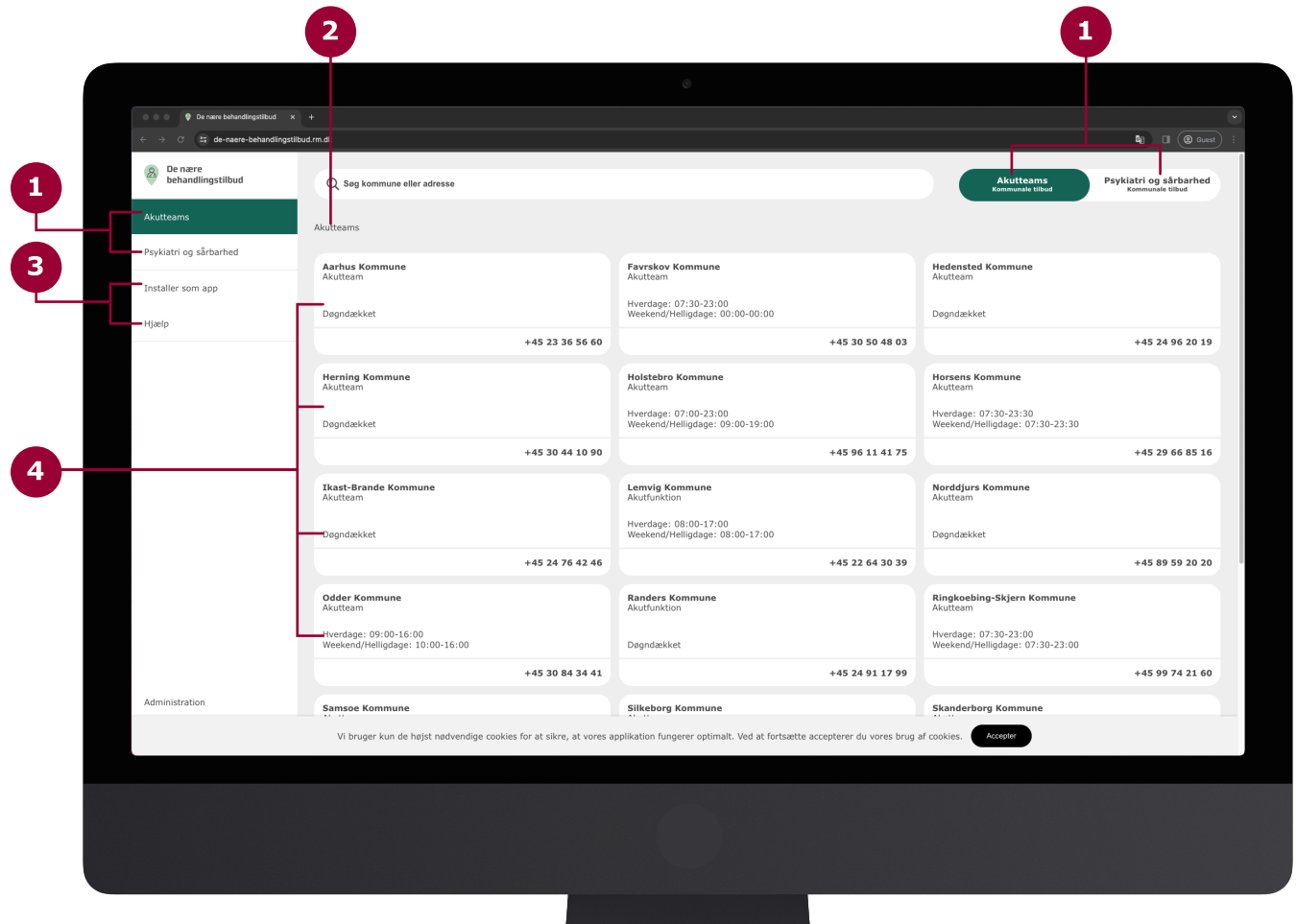

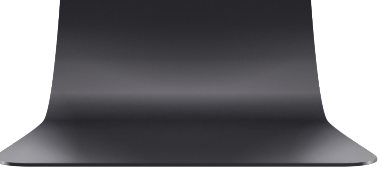

- Skift hurtigt mellem 'Akutteams' og 'Psykiatri og sårbarhed' ved at bruge menuen til venstre eller knapperne øverst til højre.<br>1990 bruge menuen til venstre eller knapperne øverst til højre.
- Sti, som viser hvor du er på siden. Stien kan også kan bruges til at **2** Sti, som viser hvor du e<br>navigere på siden med.
- I menuen kan du finde en guide til at 'Installér som app' læs mere på side 19. Du kan du finde en guide til at 'Installer som app' - læs mere<br>Side 19. Du kan også få 'Hjælp' til løsningen - læs mere på side 20.
- Overblik over kommuner, indenfor det valgte område ( 'Akutteams' eller 'Psykiatri og sårbarhed').

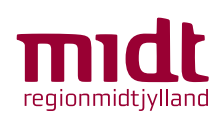

#### Generelle funktionaliteter

De nære behandlingstilbud

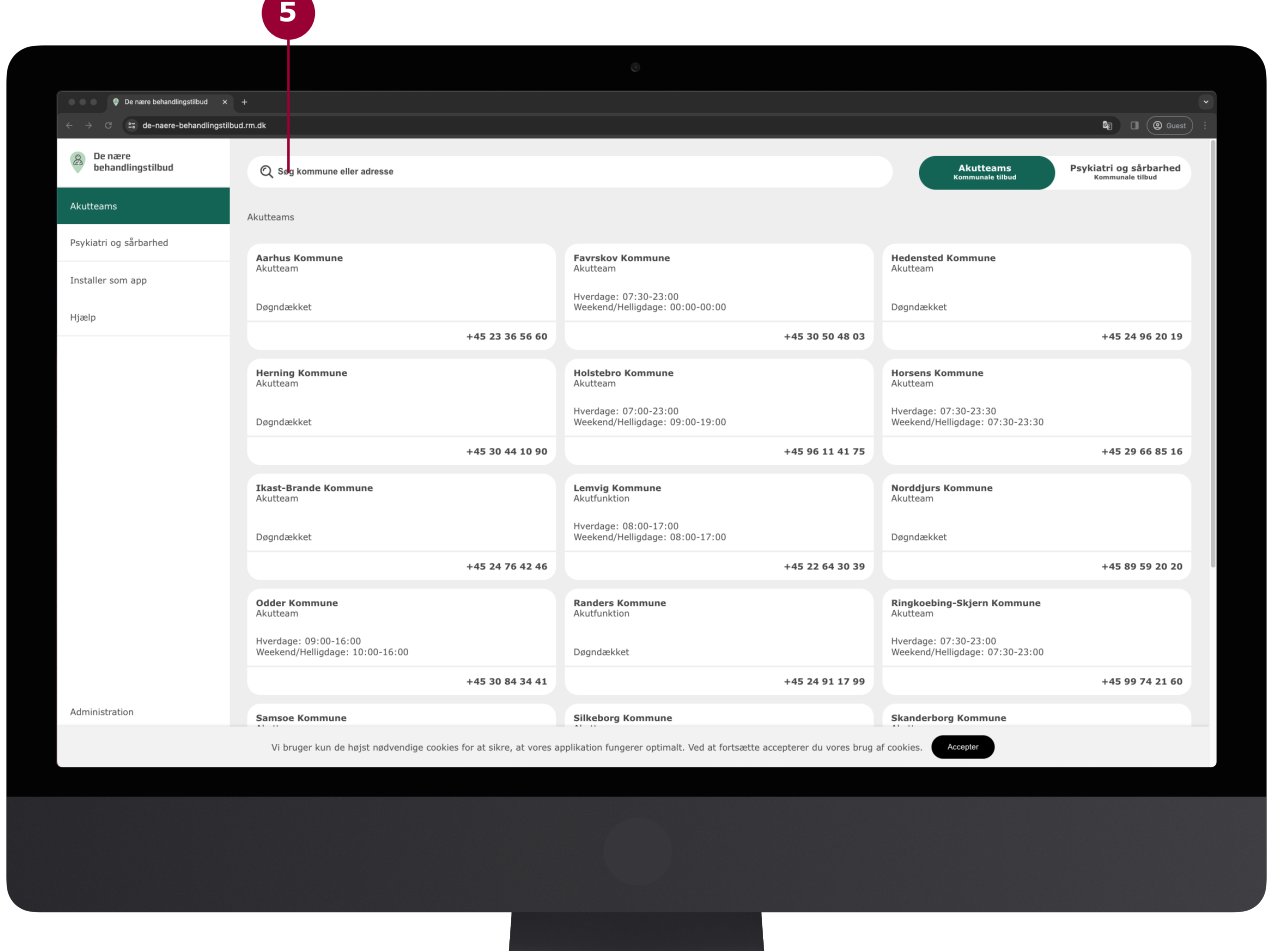

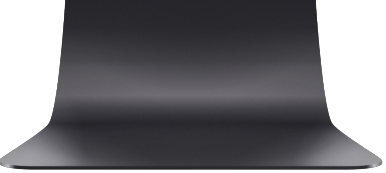

Find ud af hvilken kommune patienten befinder sig i, ved at indtaste og vælge patientens adresse i søgefeltet.

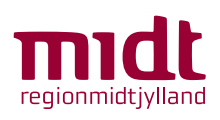

5

#### Overblik over kommuner Akutteam/Akutfunktion:

De nære behandlingstilbud

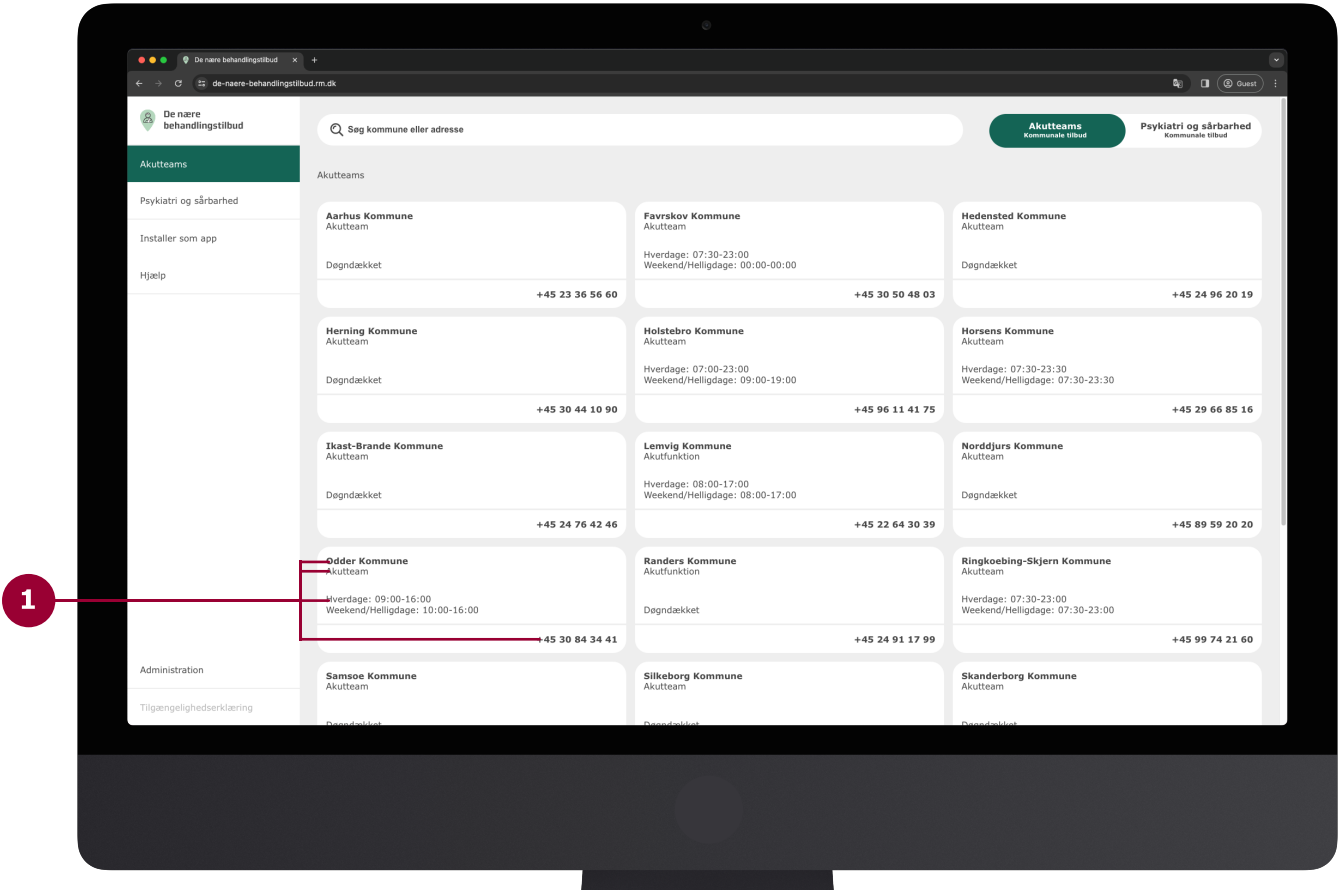

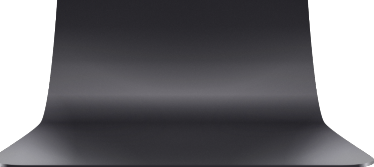

 $\mathbf{1}$ 

På overblikket over kommuner kan du se alle kommunernes tilbud. Hver boks indeholder information om en given kommune.

Boksen indeholder:

- Kommunens navn
- Om det er et akutteam eller en akutfunktion
- Åbningtider
- Telefonnummer

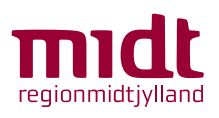

#### Kommunens tilbud Akutteam/Akutfunktion:

De nære behandlingstilbud

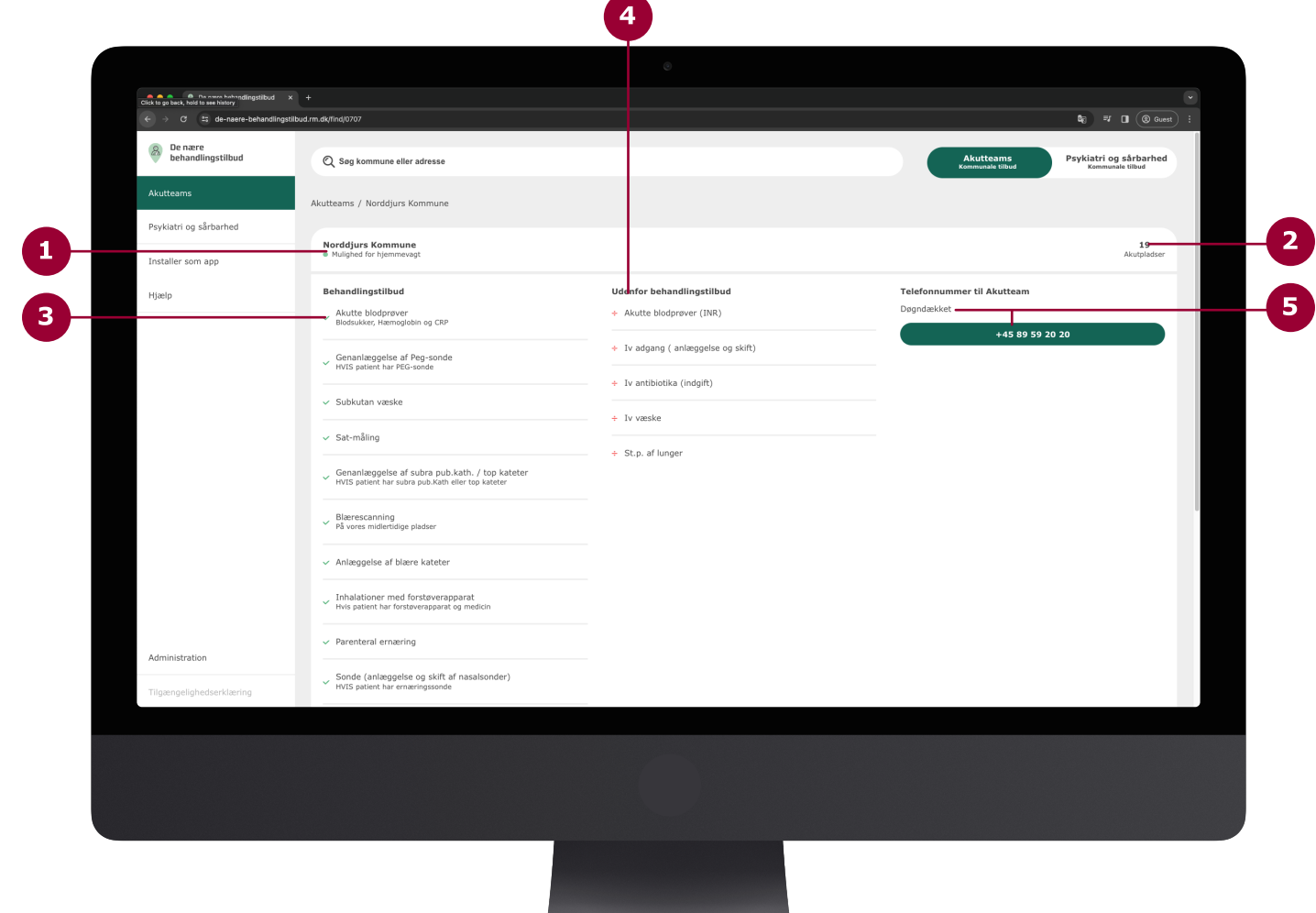

Kommunens tilbud indeholder en række informationer:

- 1 Kommunens navn og om hvorvidt der er 'Mulighed for hjemmevagt'.
- 2 Antallet af 'Akutpladser'.
- 3 Listen indeholder de behandlingstilbud som en kommune tilbyder.
	- Liste med de behandlingstilbud som en kommune ikke tilbyder.
- 5 Her vises tilbudets åbningstider og telefonnummer.

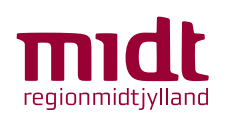

#### Overblik over kommuner Psykiatri og sårbarhed:

De nære behandlingstilbud

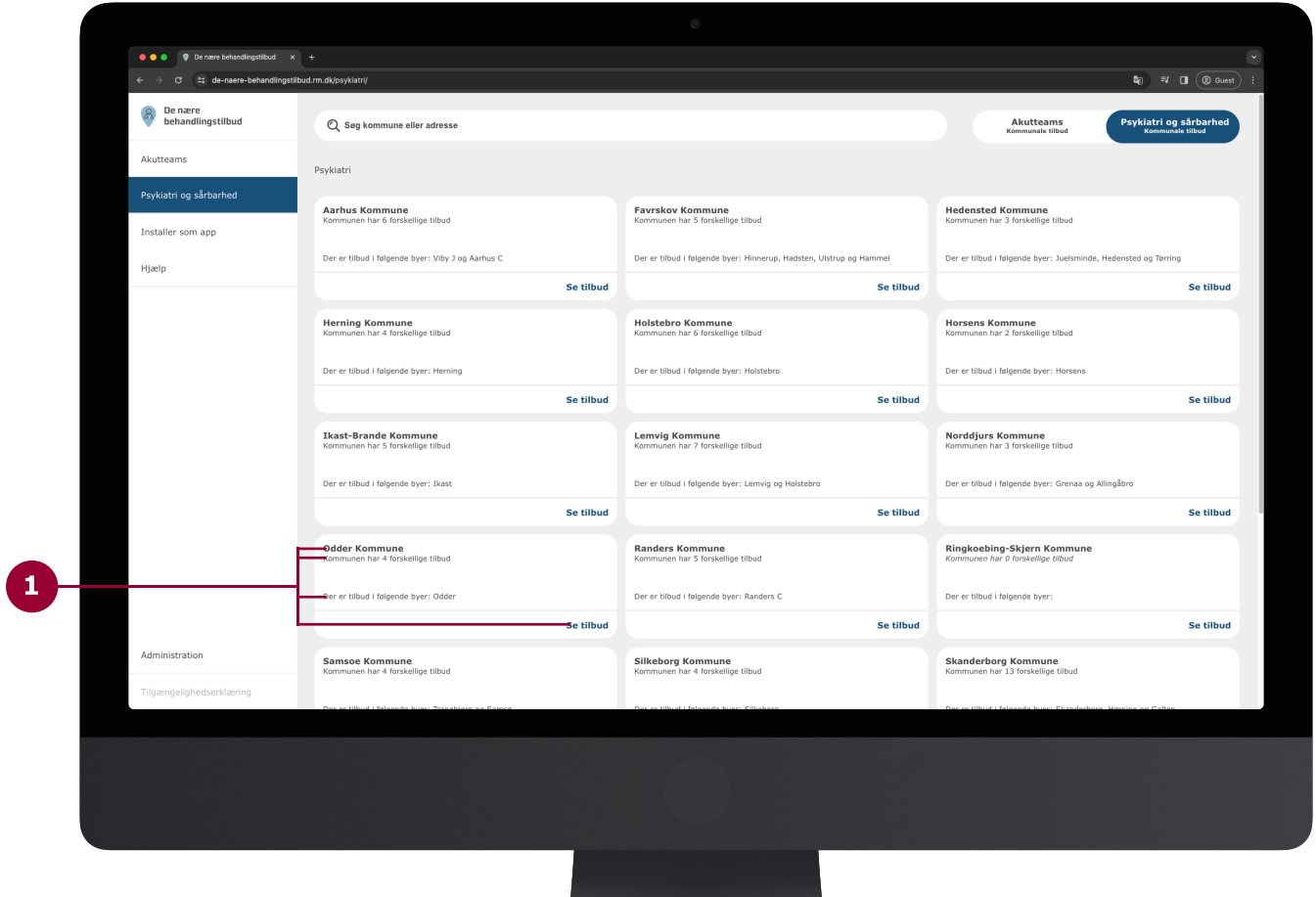

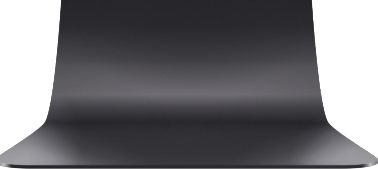

1

På overblikket over kommuner kan du se hvilke kommuner der har tilbud indenfor psykiatri og sårbarhed. Hver boks indeholder information om en given kommune.

Boksen indeholder:

- $\bullet$  Kommunens navn
- Antal tilbud i kommunen
- Byer med tilbud i kommunen
- "Se tilbud"-knap til overblik over kommunens tilbud

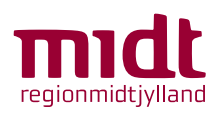

#### Overblik over kommunens tilbud Psykiatri og sårbarhed:

De nære behandlingstilbud

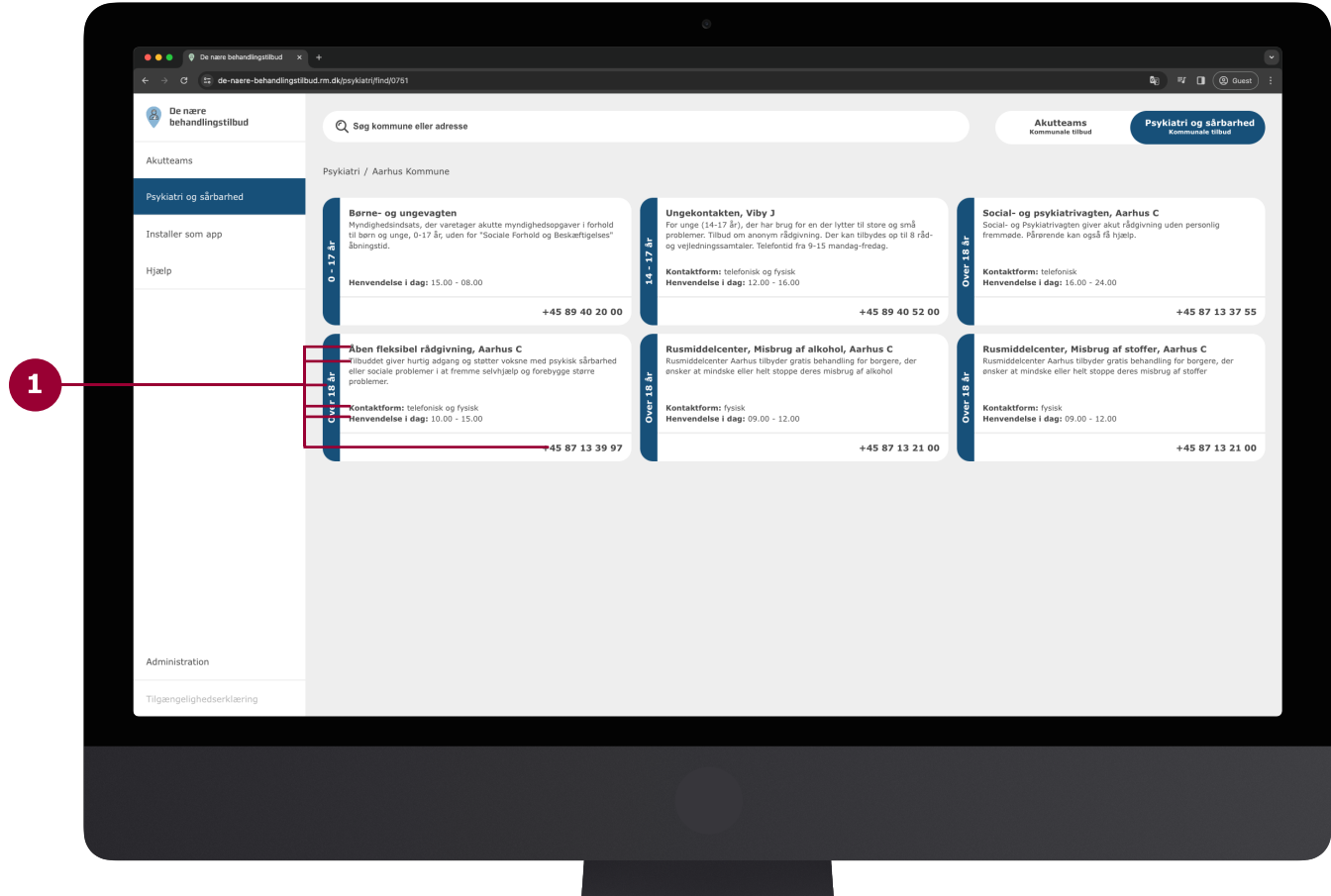

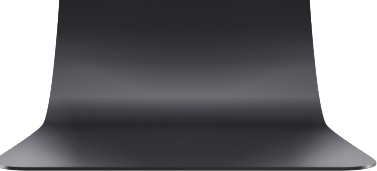

1

På overblikket over kommunens tilbud kan du se information omkring det enkelte tilbud.

Boksen indeholder:

- Tilbuddets navn
- En kort beskrivelse af tilbudet
- Hvilken aldersgruppe tilbudet tager imod
- Hvordan tilbuddet kan kontaktes
- Åbningstider for dagen
- $\bullet$  Telefonnummer

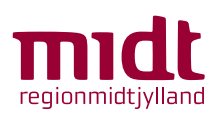

#### Kommunens tilbud Psykiatri og sårbarhed:

De nære behandlingstilbud

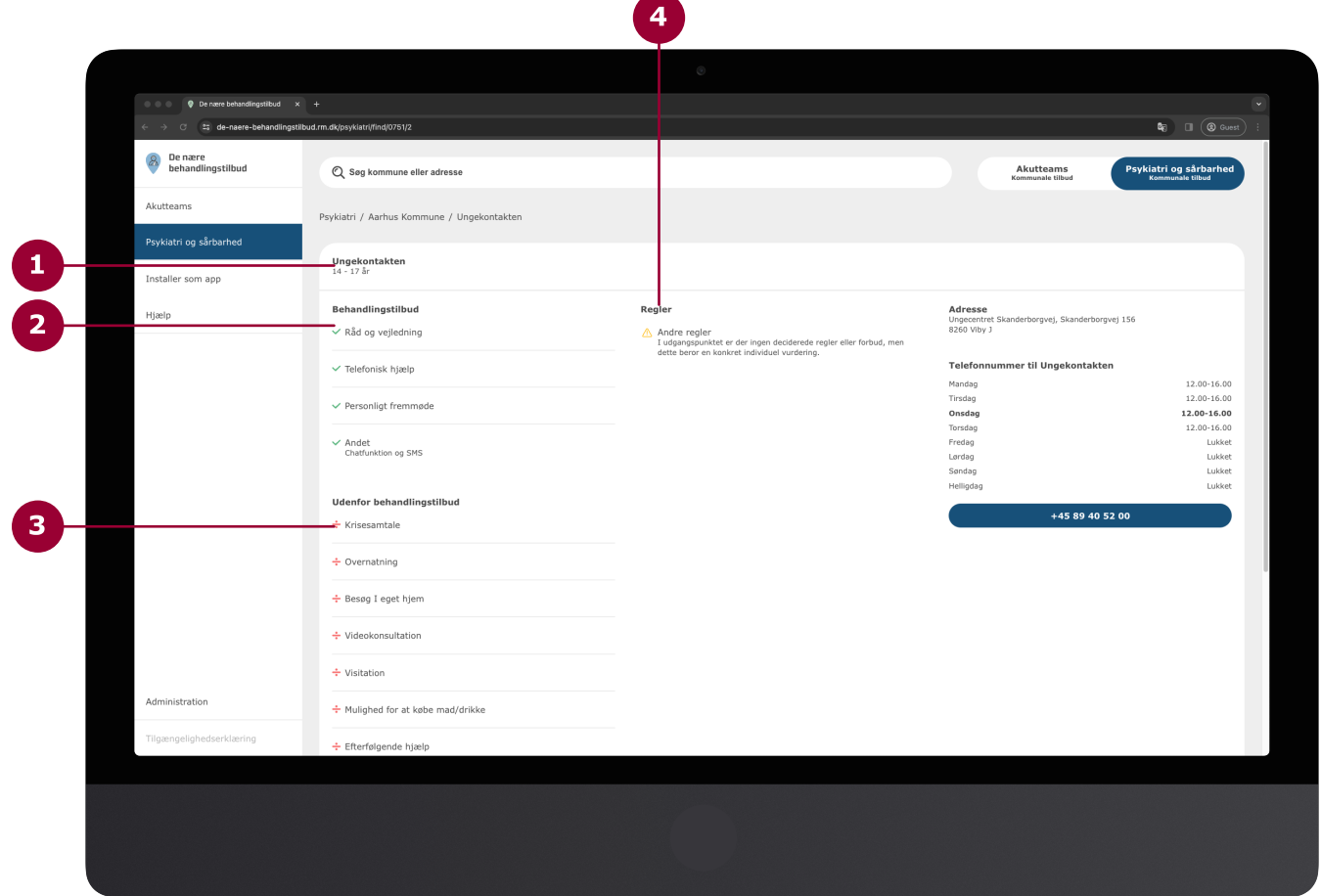

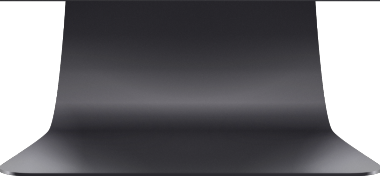

Valgte tilbuds specifikke informationer:

- 1 Kommunens navn og aldersgruppe tilbuddet henvender sig til.
- 2 Liste over behandlingstilbud der tilbydes.
- 3 Liste over behandlingstilbud der ikke tilbydes.
- 4 Liste over tilbuddets regler.

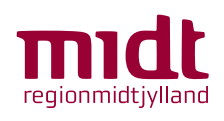

#### Kommunens tilbud Psykiatri og sårbarhed:

De nære behandlingstilbud

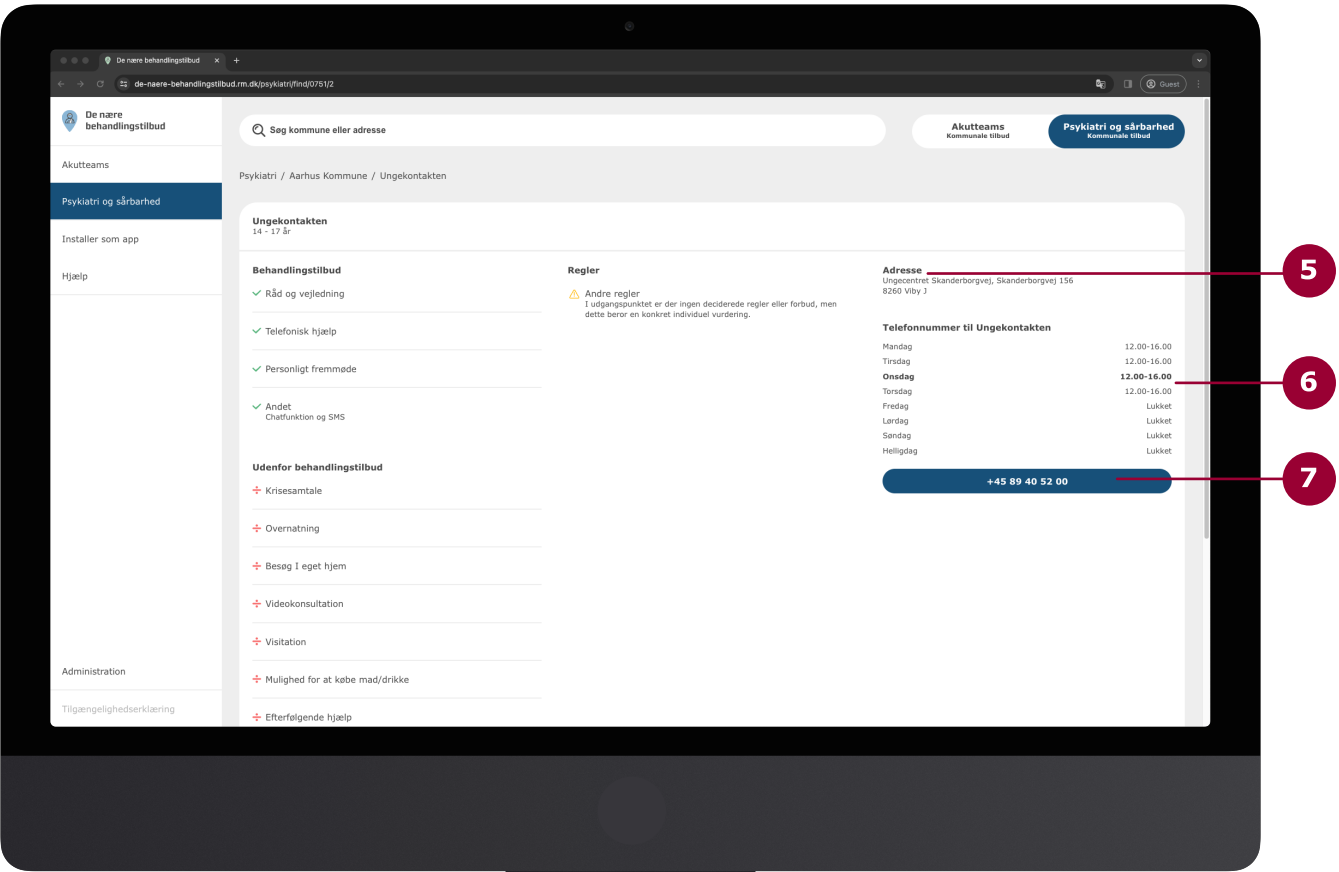

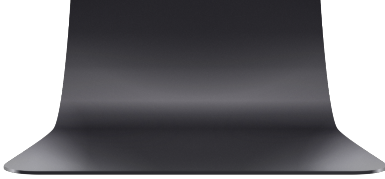

- 5 Tilbuddets adresse.
- 6 Åbningstider for alle ugens dage inklusiv helligdage.
- 7 Tilbuddets telefonnummer.

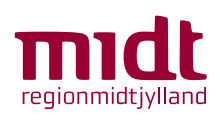

# Vejledning til mobil brugere

De nære behandlingstilbud

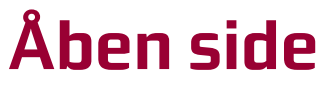

De nære behandlingstilbud

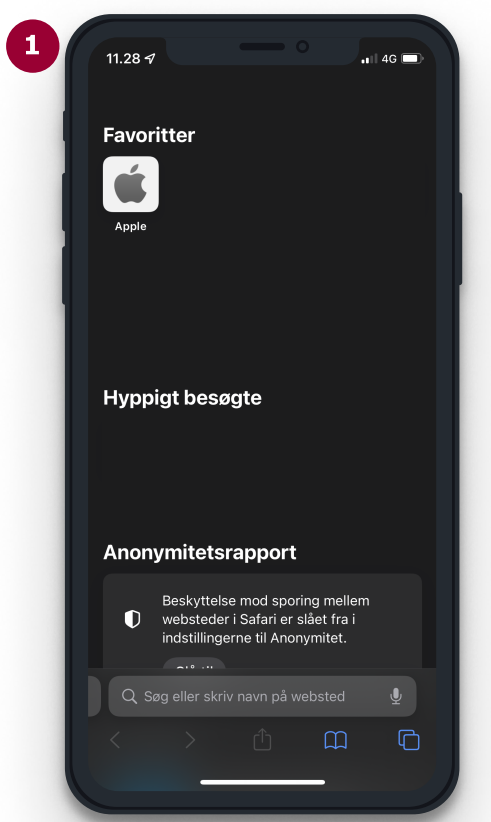

For at åbne "De nære behandlingstilbud" skal du indtaste linket herunder i din browser: 1

https://de-naere-behandlingstilbud.rm.dk/

Du kan også bruge nedenstående QR-kode

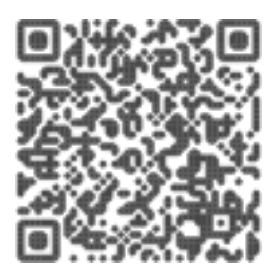

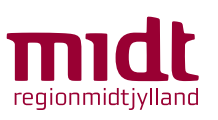

#### Generelle funktionaliteter

De nære behandlingstilbud

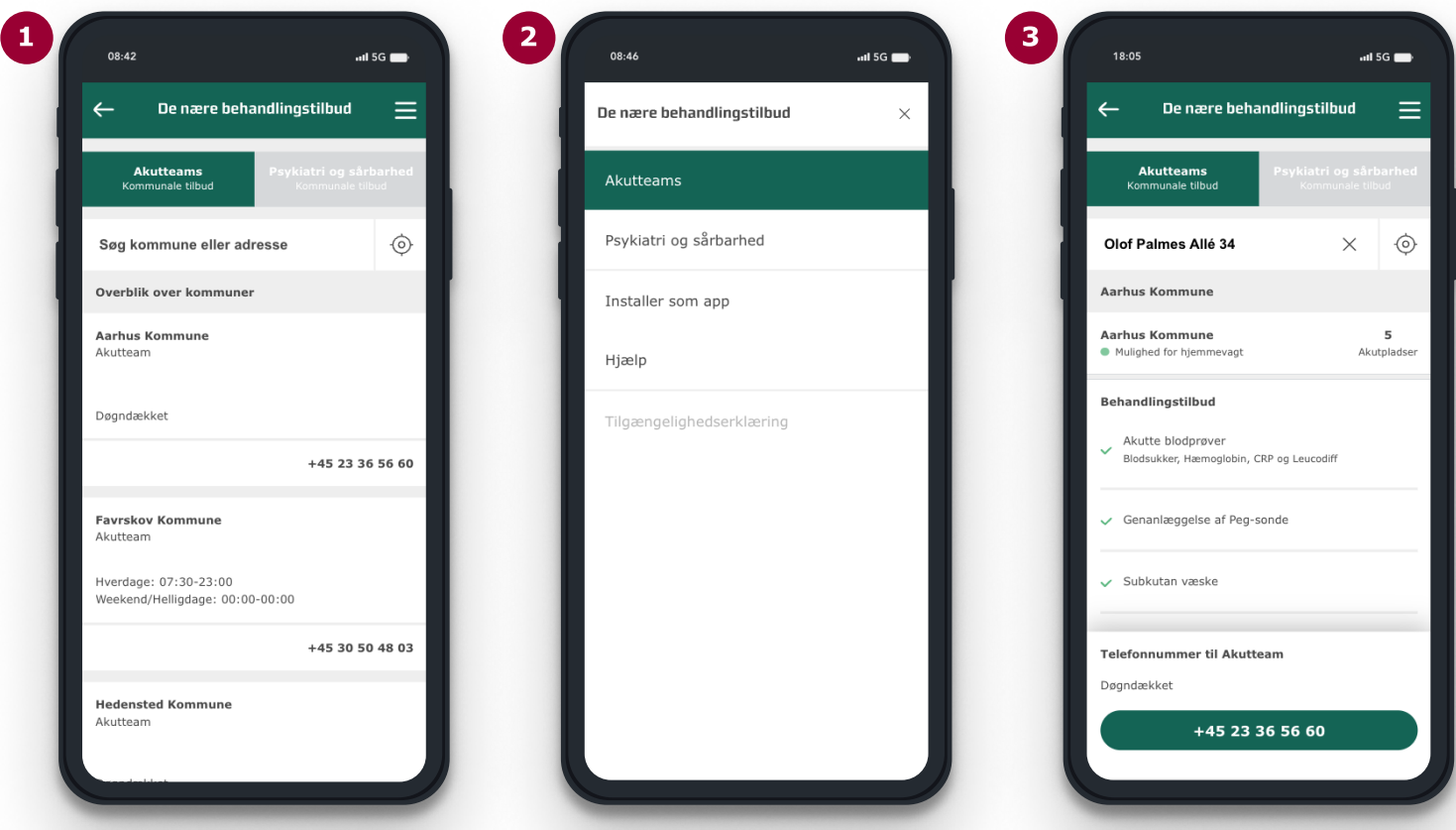

Skift hurtigt mellem 'Akutteams' og 'Psykiatri og sårbarhed' ved at bruge menuen i toppen.

Du kan også skifte mellem 'Akutteams' og 'Psykiatri og sårbarhed' ved at brugen app'ens menu øverst i højre hjørne.

I menuen kan finde en guide i at 'Installér som app' - læs mere på side 21. Du kan også få 'Hjælp' til løsningen - læs mere på side 24.

Find ud af hvilken kommune patienten befinder sig i, ved at indtaste og vælge patientens adresse i søgefeltet.

Hvis du befinder dig på patientens adresse, kan du bruge knappen til højre for søgefeltet. Denne knap vil finde automatisk placering og kommune.

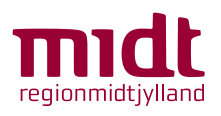

1

2

3

#### Overblik og kommunale tilbud Akutteam/Akutfunktion:

De nære behandlingstilbud

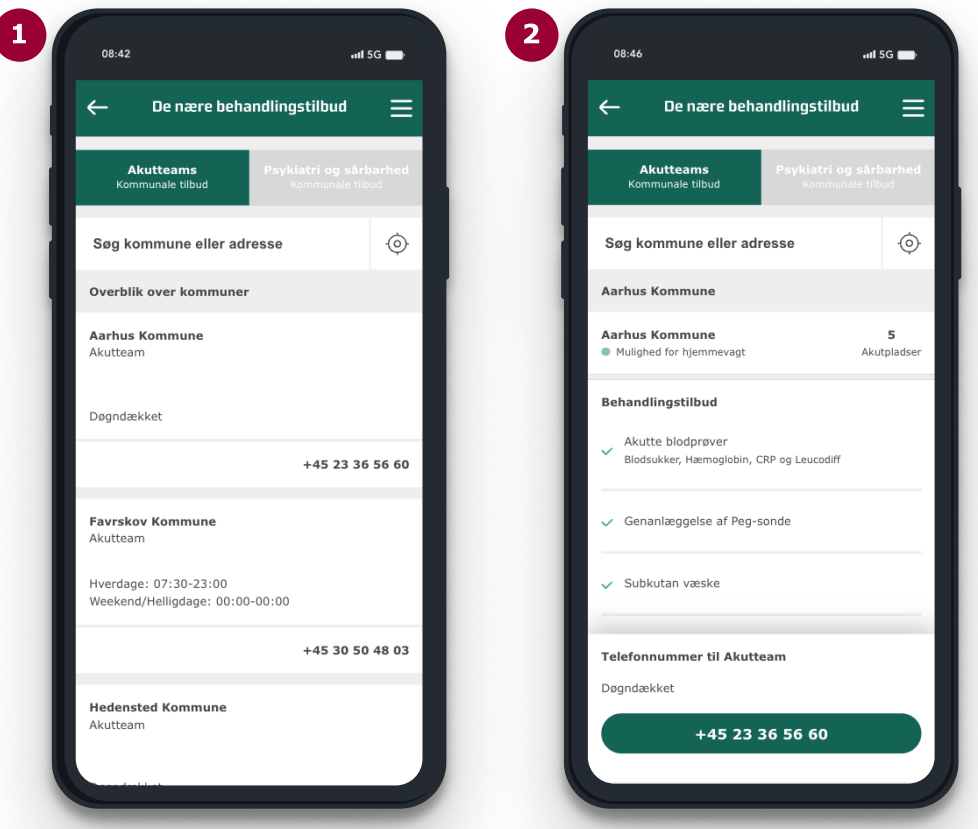

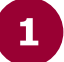

Scroll og find den kommune du leder efter.

Hver boks indeholder:

- Kommunens navn
- Om det er et akutteam eller en akutfunktion
- $\bullet$  Åbningtider
- Telefonnummer

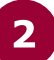

Ved at trykke på en given kommune, kan du se mere om tilbuddet.

Information du kan se:

- Kommunens navn, antallet af akutpladser og om der er mulighed for hjemmevagt
- Hvad tilbudet indeholder
- Hyad er der er udenfor tilbuddet
- Åbningstider og telefonnummer

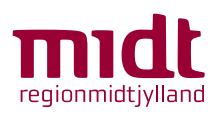

#### Overblik over kommunale tilbud Psykiatri og sårbarhed:

De nære behandlingstilbud

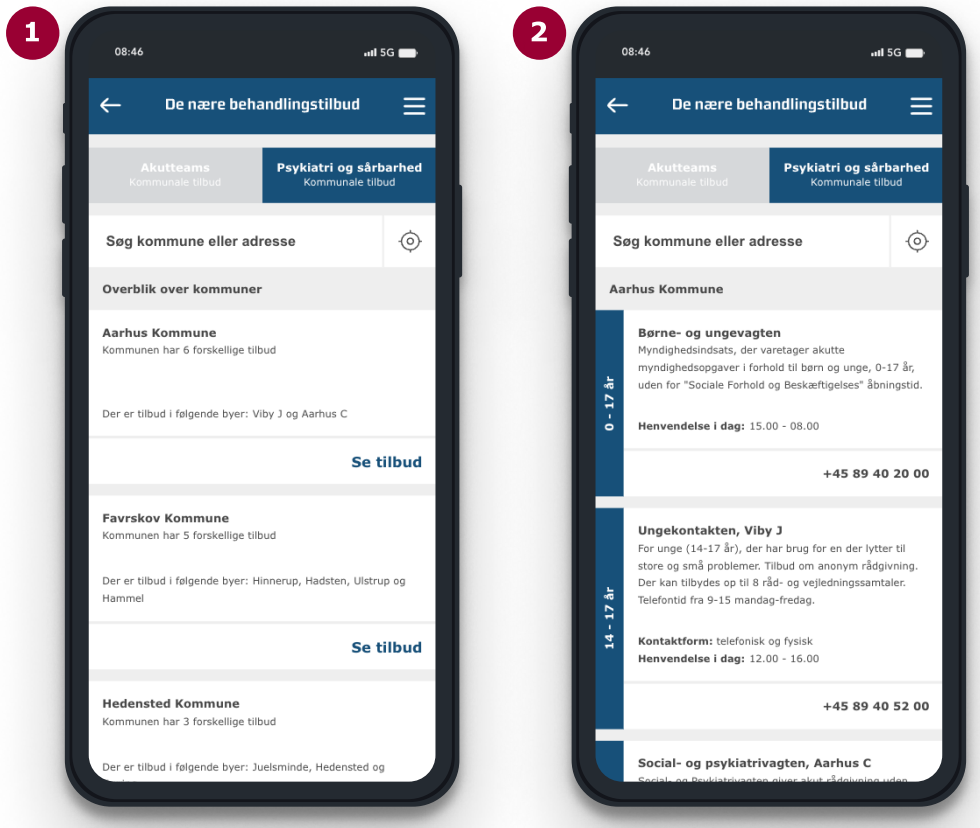

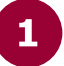

Scroll og find den kommune du leder efter.

Hver boks indeholder:

- Kommunens navn og antal tilbud kommunen tilbyder
- . Hvilke byer der er tilbud
- Knappen 'Se tilbud', hvor det er muligt at få et overblik over tilbud for en given kommune

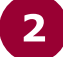

Ved at trykke på en given kommune, kan du se mere om tilbuddet.

Information du kan se:

- . Hvilken aldersgruppe tilbuddet henvender sig til
- Tilbudets navn og en kort beskrivelse
- . Hyordan tilbuddet kan kontaktes
- Åbningstider for dagen
- $\bullet$  Telefonnummer

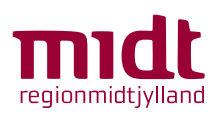

#### Kommunens tilbud Psykiatri og sårbarhed:

De nære behandlingstilbud

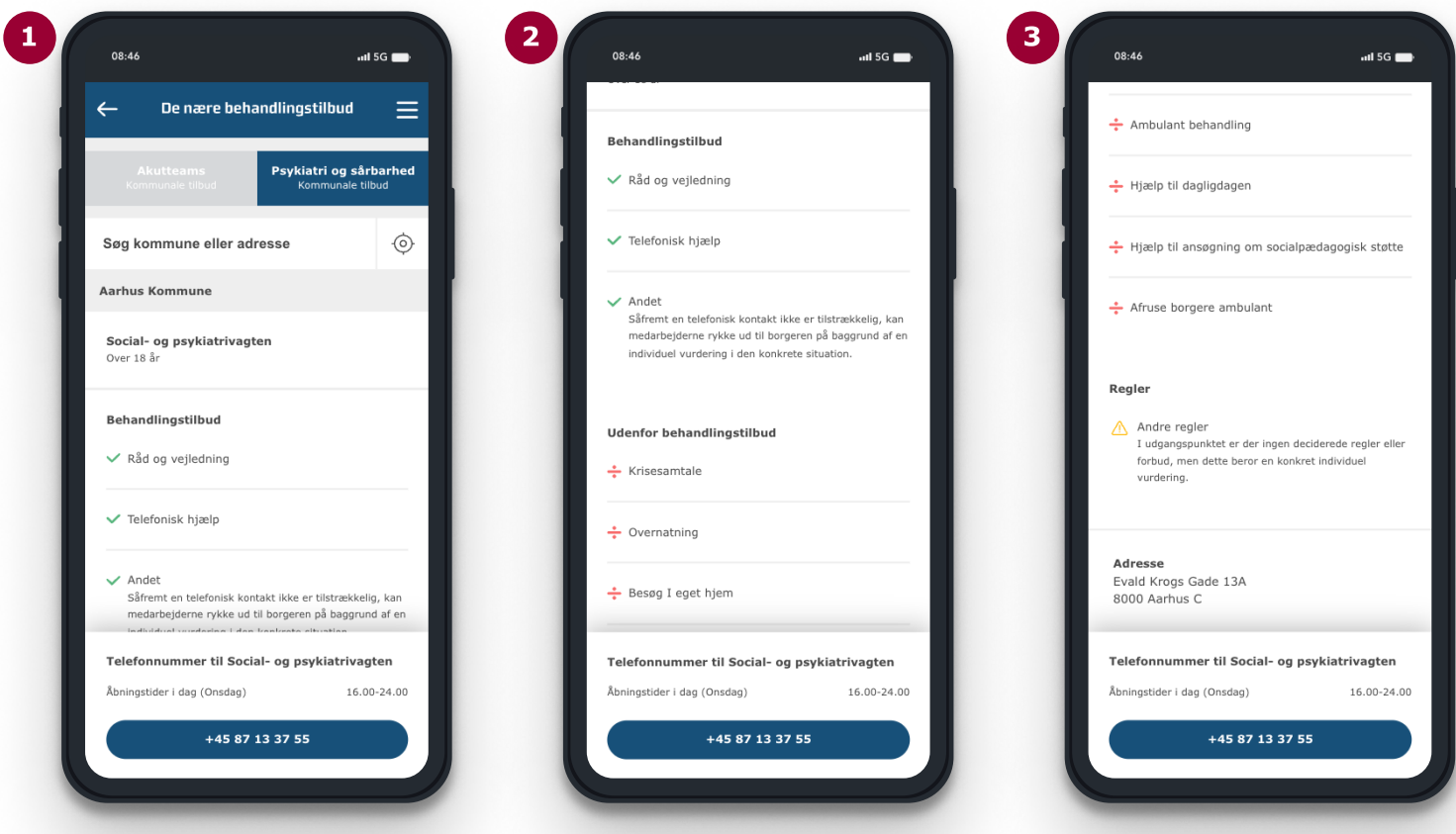

Siden om kommunens tilbud kræver srolling for at se al information. Se billederne ovenfor, hvordan informationen vises med scrolling.

- I boksen omkring tilbudet, ses der i toppen:
	- Navnet på tilbudet
	- Hvilken aldersgruppe tilbudet tager imod
- Efter første scroll ses denne information:
	- Hvad tilbuddet indeholder
	- Hvad er der er udenfor tilbuddet
- 3

2

1

- Efter andet scroll ses denne information:
	- Regler
- Adresse

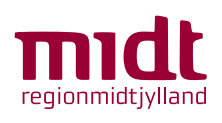

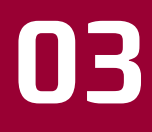

Installation & hjælp De nære behandlingstilbud

### Installation

De nære behandlingstilbud

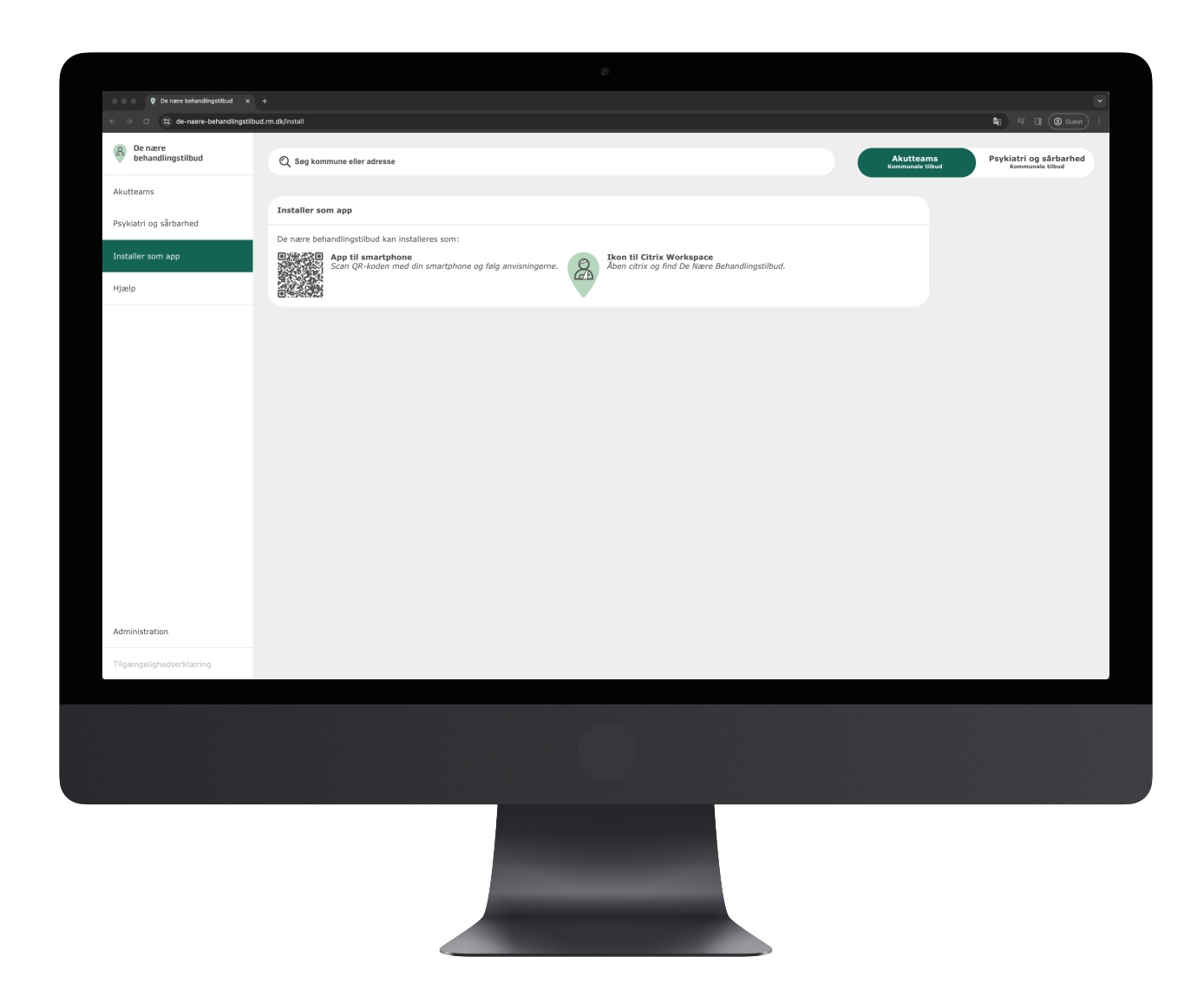

Det er muligt at installere De Nære Behandlingstilbud som en applikation i Citrix.

Du skal blot åbne Citrix og søge efter De Nære Behandlingstilbud.

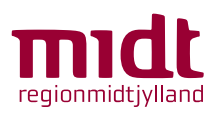

Side 19 af 24

# Rappoter fejl og mangler (hjælp)

De nære behandlingstilbud

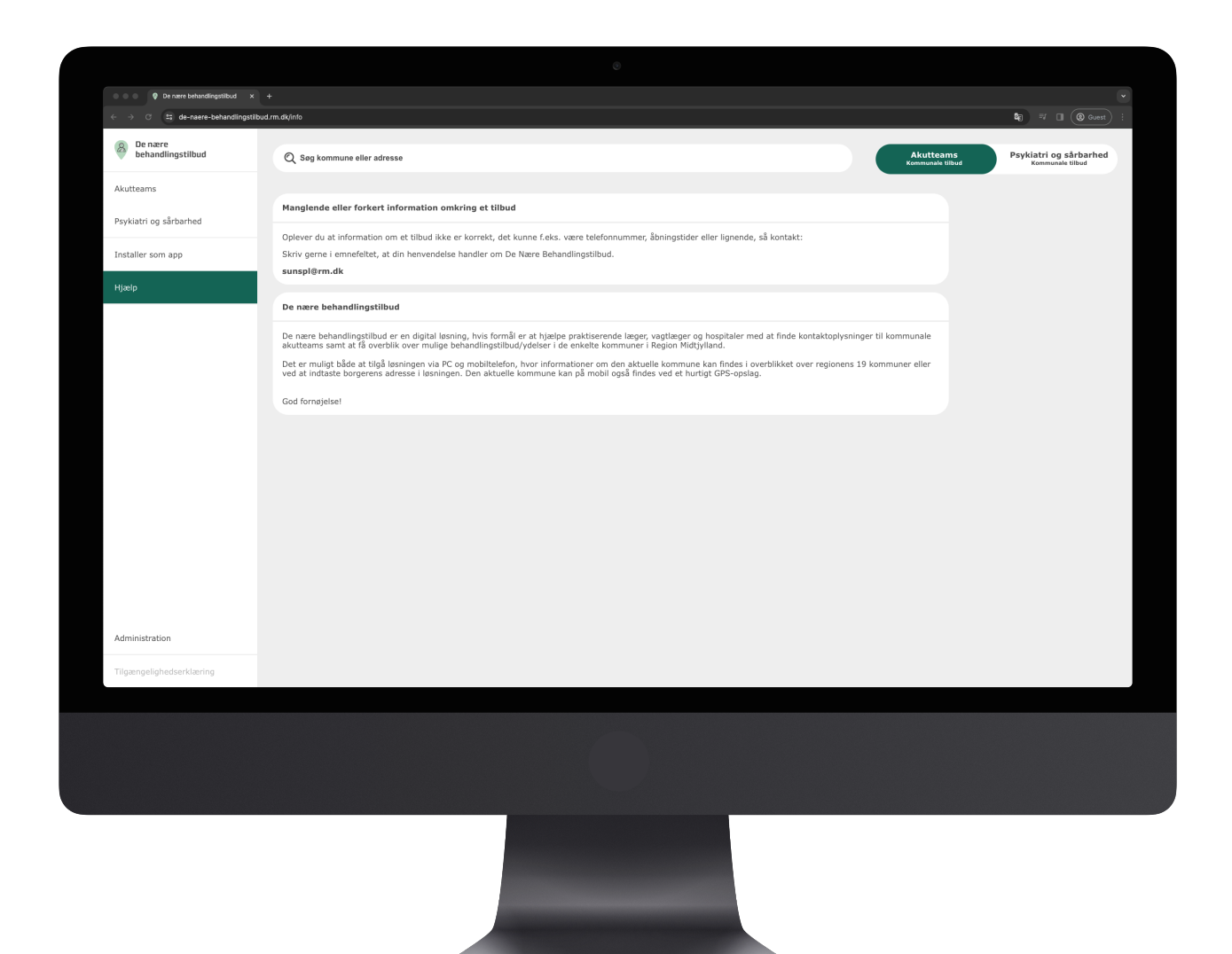

Under fanen 'Hjælp' står følgende:

#### Manglende eller forkert information omkring et tilbud

Oplever du at information om et tilbud ikke er korrekt, det kunne f.eks. være telefonnummer, åbningstider eller lignende, så kontakt:

Skriv gerne i emnefeltet, at din henvendelse handler om De Nære Behandlingstilbud.

[sunspl@rm.dk](mailto:%20sunspl@rm.dk)

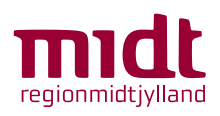

#### Installation

De nære behandlingstilbud

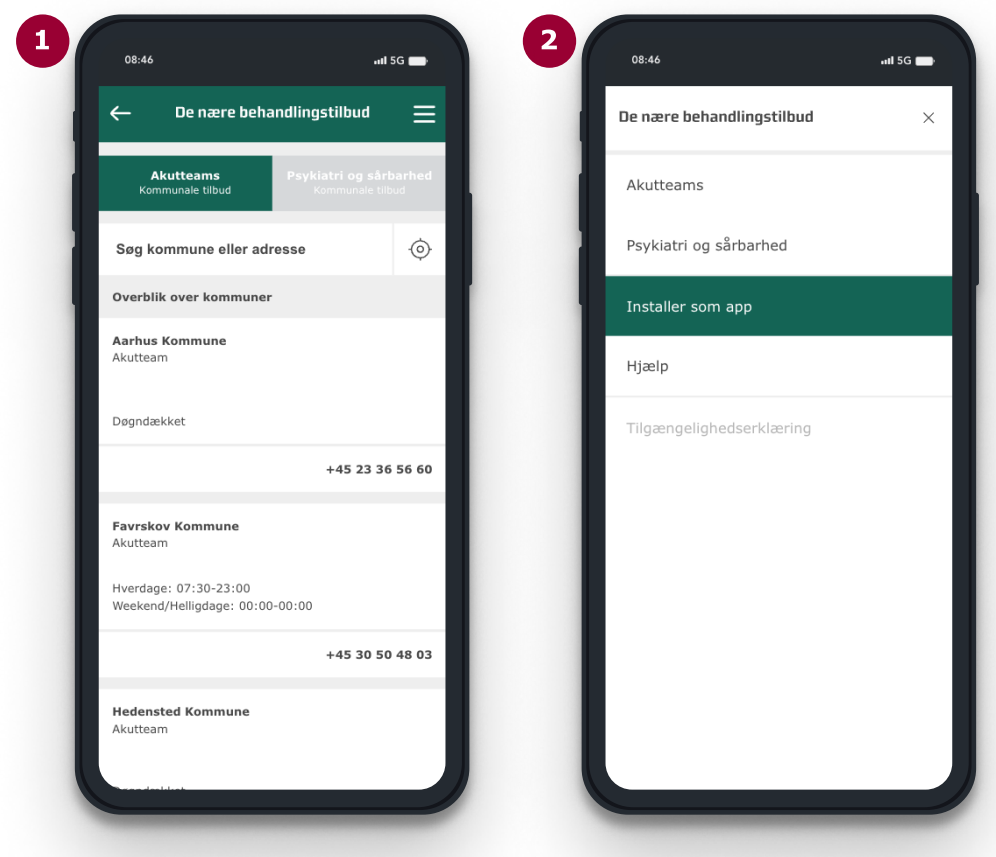

- 1 Tryk på menuen oppe i højre hjørne.
	- Gå til 'Installer som app'.
- Hvis du har en Android enhed gå til punkt 4 på side 22. Hvis du har en iPhone enhed gå til punkt 4 på side 23. 3

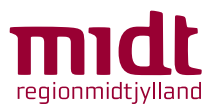

2

#### Android enhed:

#### Installation

De nære behandlingstilbud

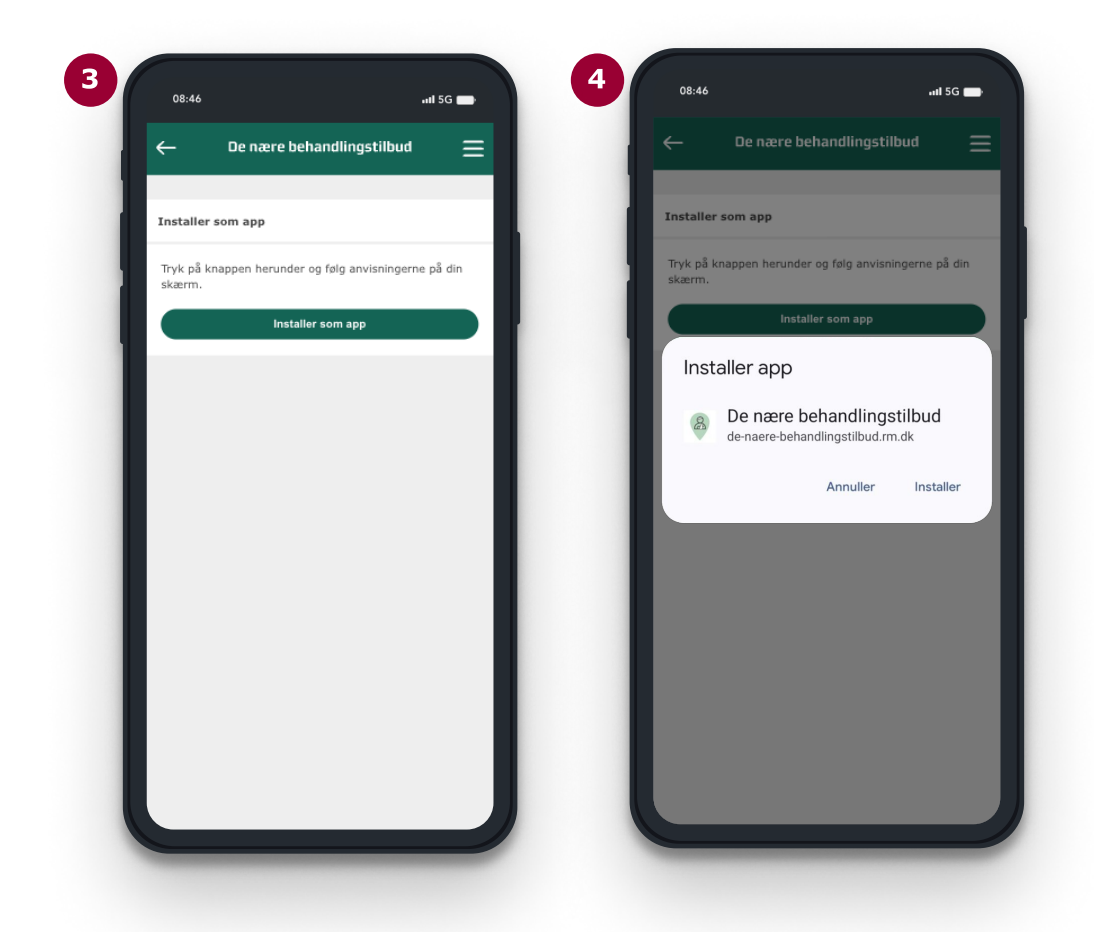

- 4 Tryk på knappen 'Installer som app'.
- 5 For at hente De Nære Behandlingstilbud ned som en app på din telefon, skal du trykke på 'Installer'.

Herefter er den at finde i din menu.

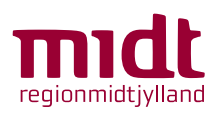

Side 22 af 24

#### iPhone enhed:

#### Installation

De nære behandlingstilbud

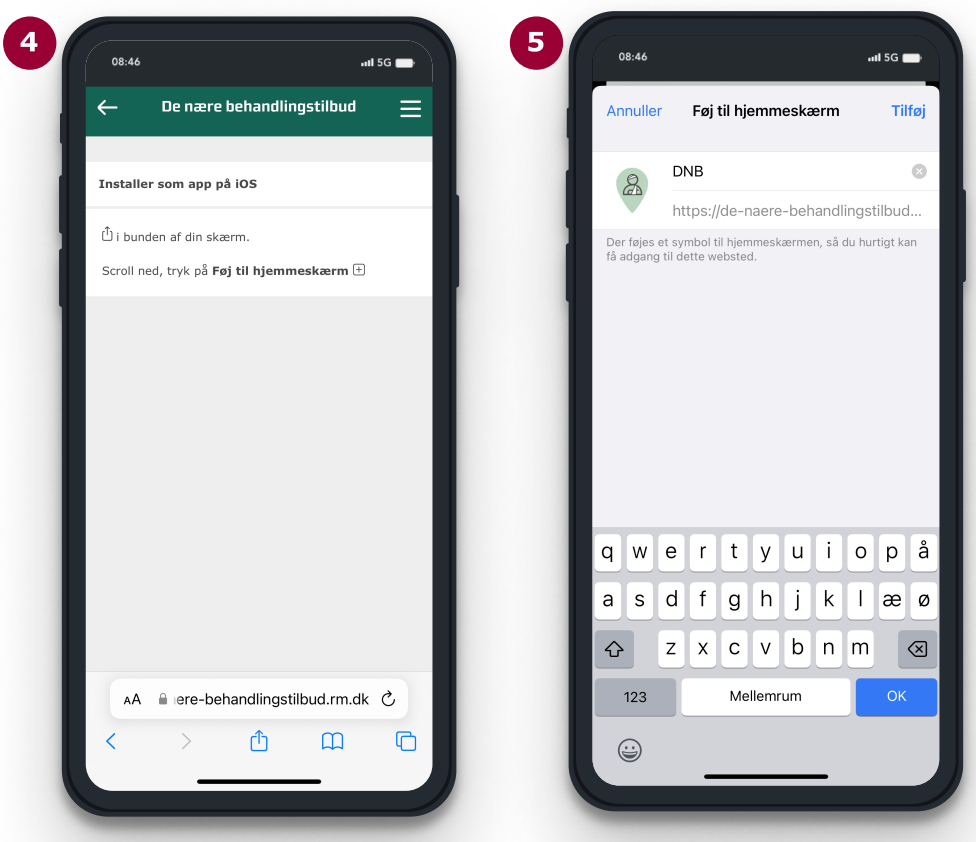

- Tryk på delings-ikonet i midten af skærmen. Den er formet som en firkant med en pil der peger opad. Ved at scrolle ned, finder du muligheden 'Føj til hjemmeskærm', denne er afbilledet med en firkant med et plus indeni, tryk på denne. 4
- 5 Tryk på 'Tilføj' oppe i højre hjørne.

Herefter er app'en tilføjet til din hjemmeskærm.

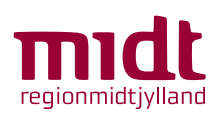

## Rappoter fejl og mangler (hjælp)

De nære behandlingstilbud

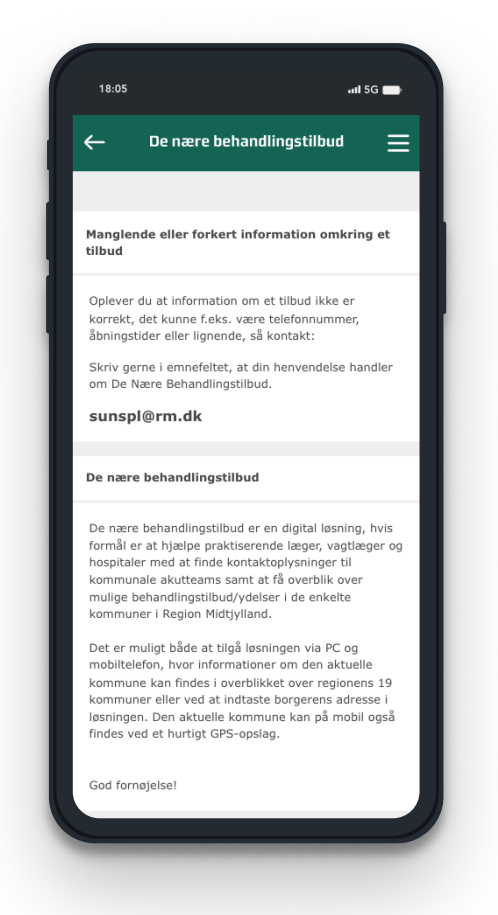

Under fanen 'Hjælp' står følgende:

#### Manglende eller forkert information omkring et tilbud

Oplever du at information om et tilbud ikke er korrekt, det kunne f.eks. være telefonnummer, åbningstider eller lignende, så kontakt:

Skriv gerne i emnefeltet, at din henvendelse handler om De Nære Behandlingstilbud.

[sunspl@rm.dk](mailto:%20sunspl@rm.dk)

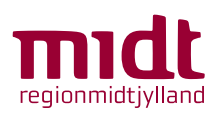